## **User Manual of Daily Activity Monitoring System for Judicial Officers:**

**Step-1**: Open browser and type the following URL

<http://103.8.249.123/dailyactivity/mda/Login.php>

Or

Open the dailyactivity application from ghconline.gov.in

Then the following screen will be appear

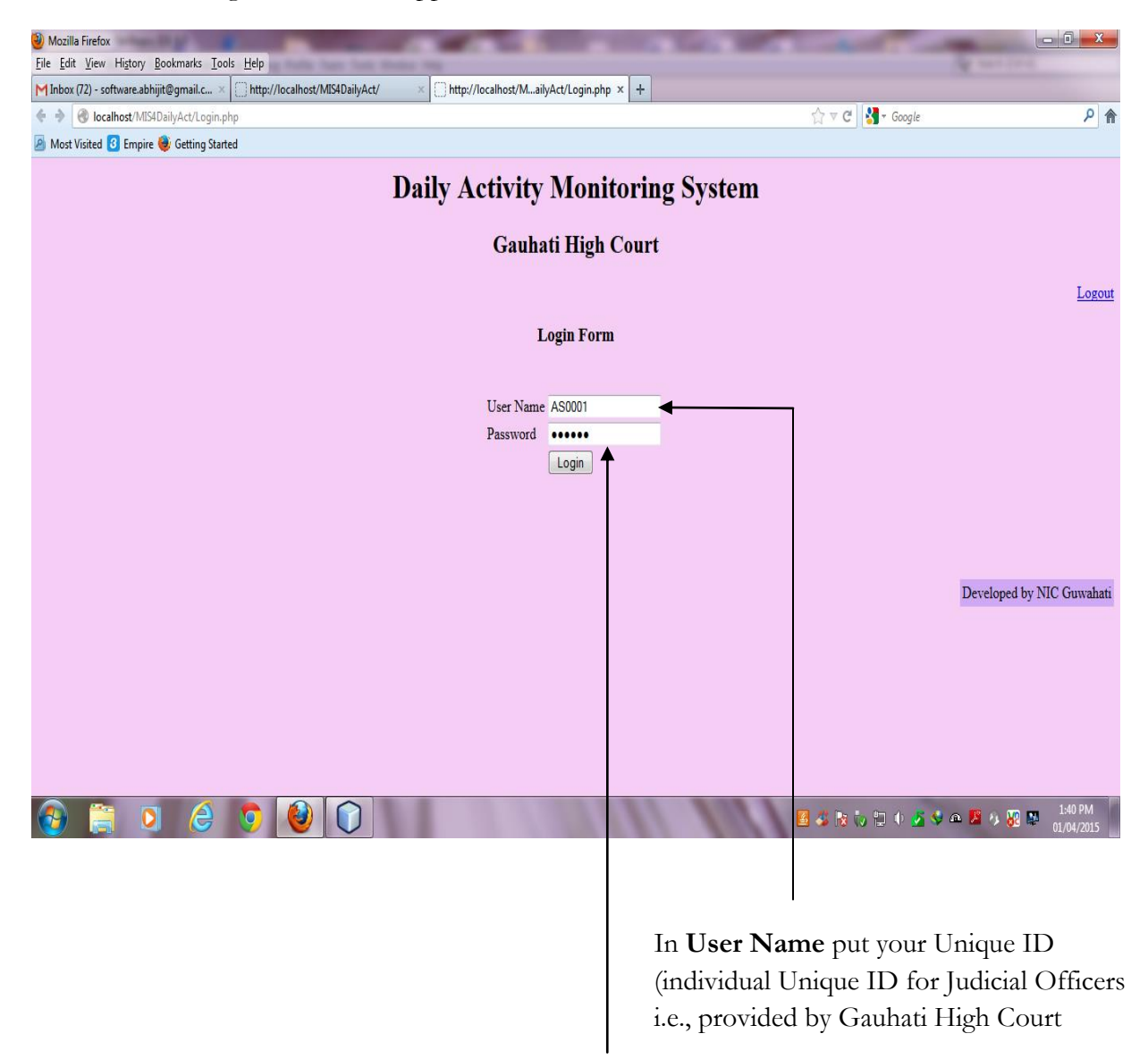

Type the same Uniquie ID as **Password** for first time login

After entering the Username and Password click on Submit button for successful login

**Step-2:** After successful login, a welcome message will be apear containing your name,designation and present court complex

Check the welcome message and ensure that it is displaying properly.

**Step-3:** You have to change your password immediately after first time login . For change password, click on Change **Password button**.

**Step-4**: Follow the following instructions for submiting your daily activies.

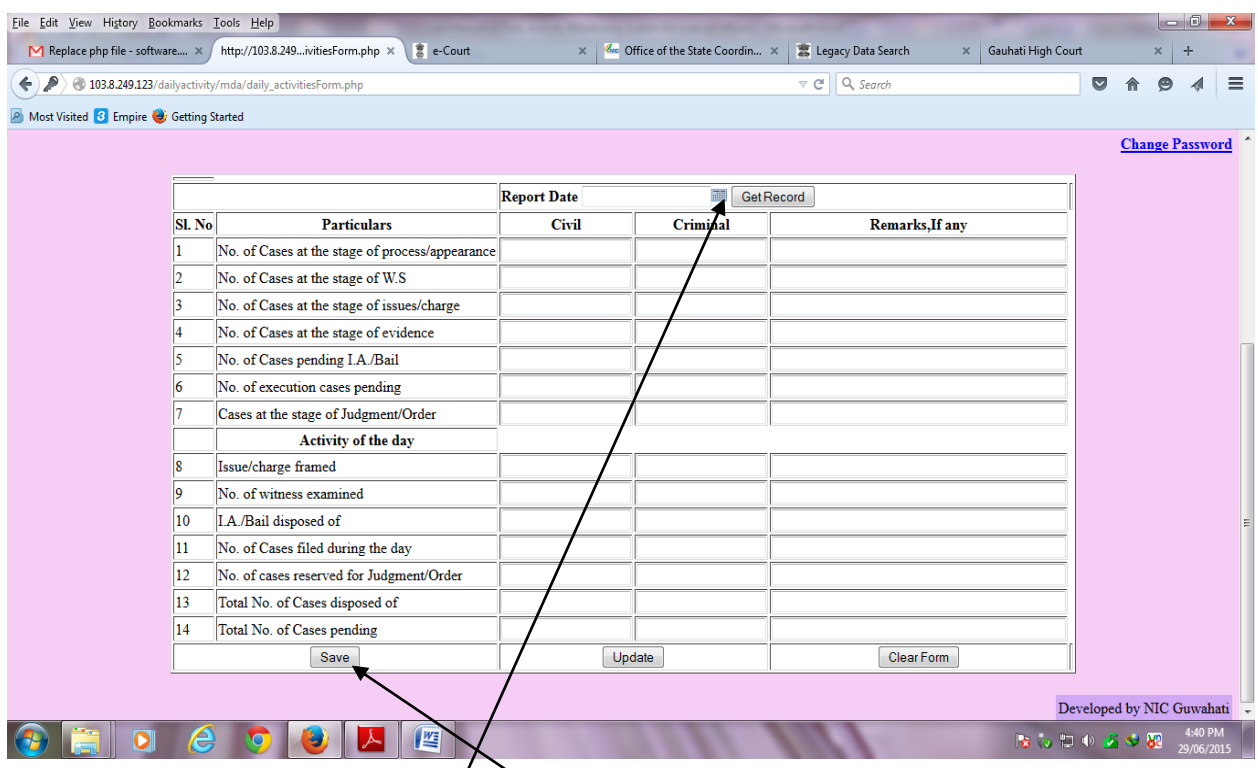

- a) **Report Date:** Enter the report date is the date for which you want to submit your daily activity clicking on the **calander icon**.
- b) **No of Civil Cases:** Enter number of civil cases taken for the respective particualr name selected above.
- c) **No of Criminal Cases:** Enter number of criminal cases taken for the respective particualr name selected above.
- d) **Remarks:** You can write your remarks here if any for the respective particular.
- e) **Insert: After entering all the data for all the particulars, click on Save button for saving your record.** A meesage **" Row inserted"** will be displayed at the bottom of the form after successful insertion of a record.

**If you entered any wrong data then follow the step 5 to modify that.**

## **Step-5: To Modify a record**

- **a)** For modify a record, enter the date (from calender)for which you want to modify records.
- **b)** Click on **Get Record** button, then the records for that particular date will be displayed.
- **c)** Then modify the wrongly entered data from the respective fields.
- **d)** Click on **Update** button to save the modified data.

**Step-6:** After submitting your daily activity report you must log out properly by clicking on **Log Out** button.

**-------------------------------------------Thank You-----------------------------------------**